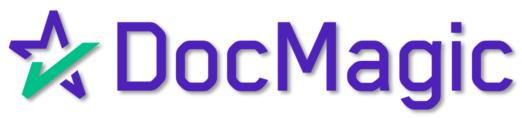

Navigating DocMagic Online

## Table of Contents

| • | Getting Started        | Page 3   |
|---|------------------------|----------|
| • | General Tab            | Page 8   |
| • | Borrower & Sellers Tab | Page 12  |
| • | Property Tab           | Page 17  |
| • | TermsTab               | Page 21  |
| • | Providers & Liens Tab  | Page 29  |
| • | Charges & Fees Tab     | Page 33  |
| • | Impounds Tab           | Page 37  |
| • | Underwriting Tab       | Page 43  |
| • | Closing Tab            | Page 46  |
| • | Summaries Tab          | Page 48  |
| • | Auditing               | Page 49  |
| • | Loan Detail Report     | Page 52  |
| • | Document Processing    | Page 56  |
| • | Additional: Forms Tah  | Page 6/1 |

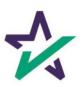

Launching DocMagic Online

Go to www.docmagic.com

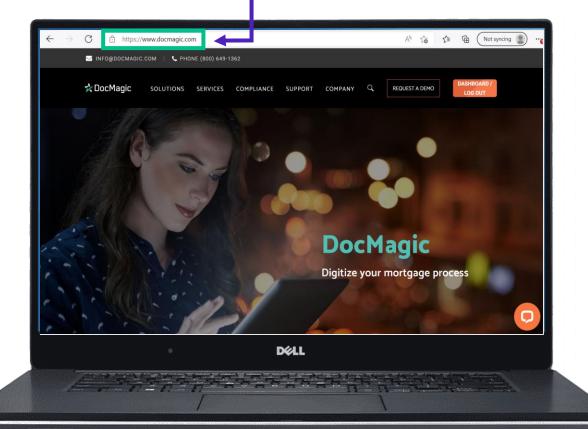

If you cannot find what you are looking for in this tutorial, please check out our supplementary guidebook – DocMagic Online Hacks – on our Product Training Page by clicking <a href="here">here</a>.

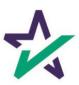

Launching DocMagic Online

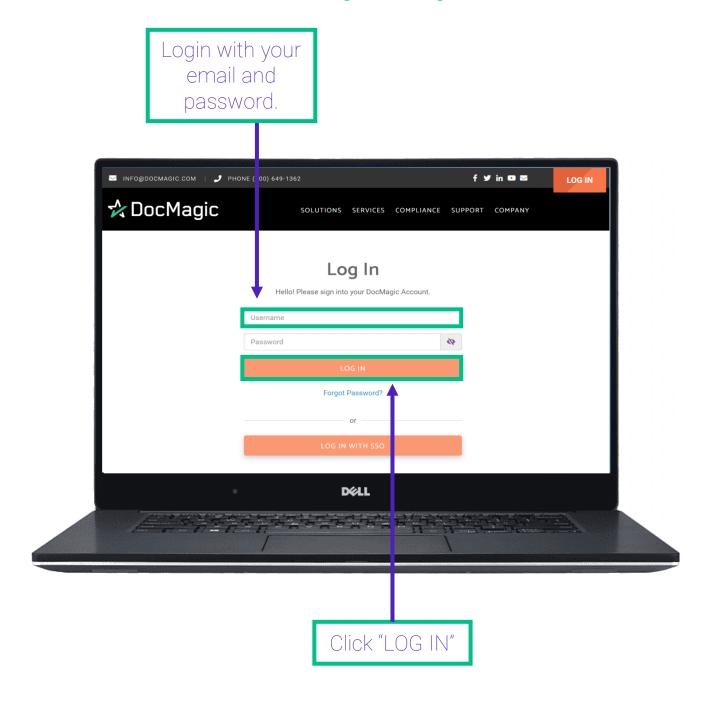

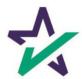

### Launching DocMagic Online

Click "DocMagic" from the Launch Center on the left to download the application.

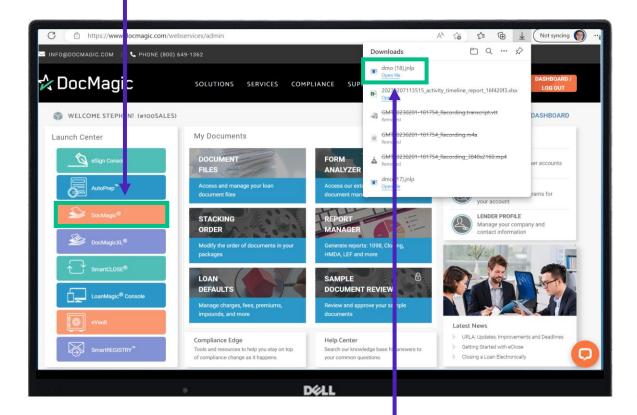

You may need to click on the link that appears in your browser's download window to launch the application.

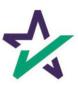

### Launching DocMagic Online

If this window appears, click "Run".

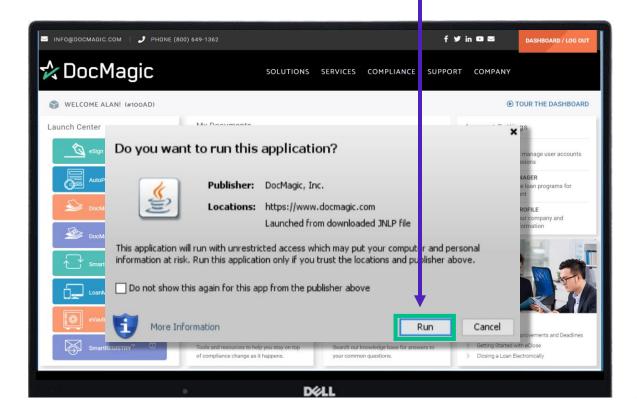

Bypass any other warning messages that appear. DocMagic Online is safe and will not harm your computer.

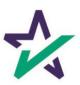

### Launching DocMagic Online

Enter your account information in this login pop-up screen.

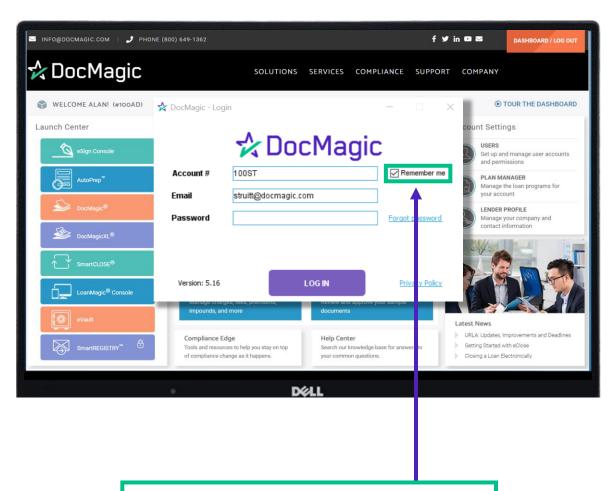

Check "Remember me" if you want to have your login data saved.

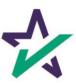

#### General Tab

You'll need to generate the Loan Stage and the Loan Program. e Edit Services Tools Help New mport Copy 📙 Default Audit Details APR Sect32 Impound Process View Email Appraisal UCD Collaboration eSign LoanMagic ☆ DocMagic Providers/Liens Charges/Fees Prepaids/Impounds Underwriting GFE HUD-1 Closing Application Date 31 Loan Stage 31 Pre-Z Send Date ∨ 📶 Add Estimate Issue Date 31 ∨ 🔂 Add Est. Available Through 31 Transfer To Intent to Proceed Date Broker Name Channel Rate Lock Date 31 Days Origination Rate Available Thru Loan Rep Branch Lock Days Prior to Close Last Disc. APR CD/Re-disc Date/Method 31 ☐ Business Use Loan Type CD/Re-disc Rec'd Date 31 Loan Purpose Same Lender 31 **Document Date** Туре Closing Date 31 Lien Position Simultaneous? 31 Signing Date MERS# Loan Number Cancel Date 31 Case # Assigned Disbursement Date Loan Identifiers

Please be sure to save your work at regular intervals. The system may not prompt you to save if you exit the program. Saving can be done by clicking on the floppy disk icon in the top left.

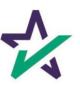

#### General Tab

Select your Loan Stage. In this case we're choosing "Disclosure".

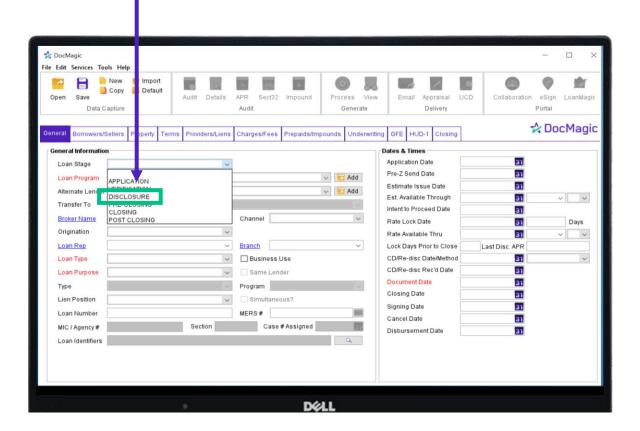

In addition, fill out all RED fields first.

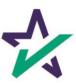

#### General Tab

In Loan Program, select "All Fixed Loans".

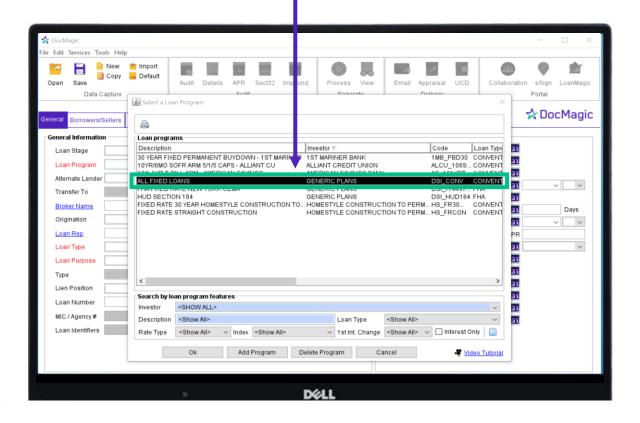

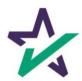

#### General Tab

Every time you click into a field, a preview of what needs to be entered will appear in the bottom left of the window.

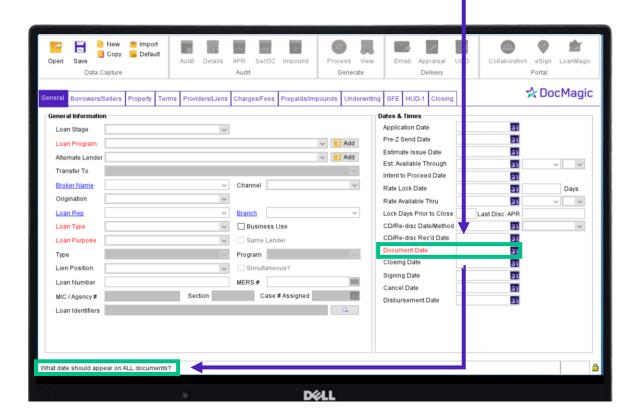

In this case, the date can be today's date.

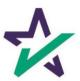

#### Borrowers & Sellers Tab

Borrower information will be entered in this tab. Click on the text to edit a borrower's name, type, or social security number.

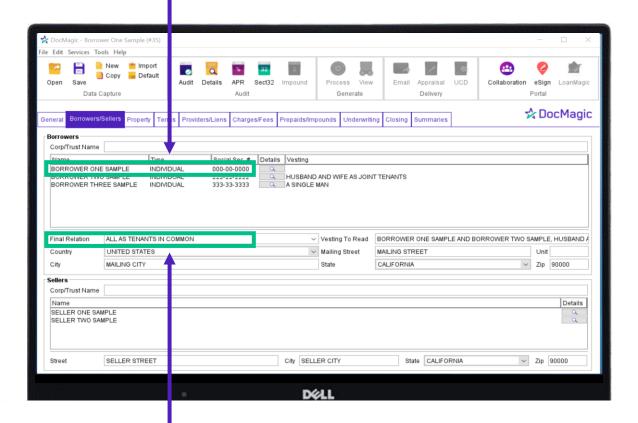

If you have multiple borrowers, you will need to select their Final Relation. You can select a blank space for a single borrower.

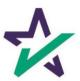

#### Borrowers & Sellers Tab

You can add additional borrowers by clicking in the space here.

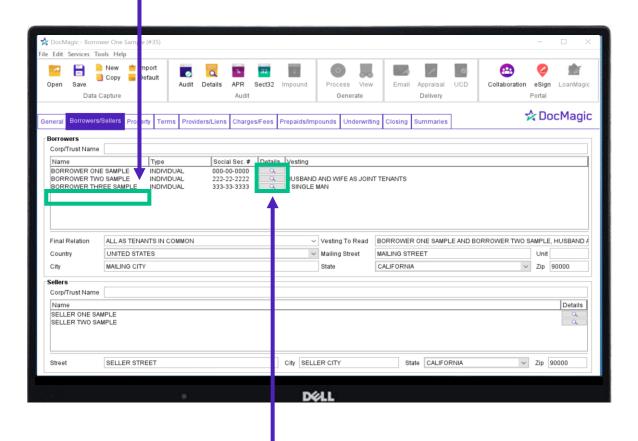

Click on the magnifying glass to view and edit additional details on each borrower.

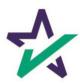

#### Borrowers & Sellers Tab

You can enter details for the borrower in these sub-tabs.

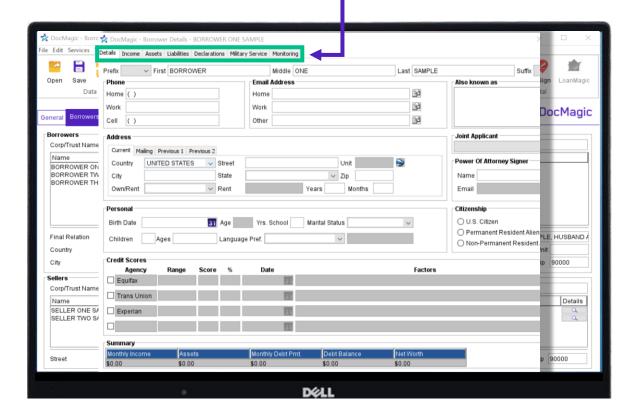

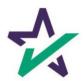

#### Borrowers & Sellers Tab

You can choose "Vesting" here. 🜟 DocMagic - Borrower One Sample (#35) ile Edit Services Tools Help New 📋 Import <u>@</u> 扩 🗎 Copy 🛮 🔚 Default Audit Details APR Sect32 Impound Process View Email Appraisal Collaboration eSign LoanMagic Data Capture Audit Generate Delivery Portal ☆ DocMagic Property Terms Providers/Liens Charges/Fees Prepaids/In unds Underwriting Closing Corp/Trust Name Social Sec. # Details BORROWER ONE SAMPLE BORROWER TWO SAMPLE INDIVIDUAL 000-00-0000 INDIVIDUAL 222-22-2222 BORROWER THREE SAMPLE INDIVIDUAL 333-33-3333 A SINGLE MAN Final Relation ALL AS TENANTS IN COMMON ∨ Vesting To Read BORROWER ONE SAMPLE AND BORROWER TWO SAMPLE, HUSBAND & Country UNITED STATES Mailing Street MAILING STREET Unit MAILING CITY State CALIFORNIA ∨ Zip 90000 Corp/Trust Name Details SELLER ONE SAMPLE SELLER TWO SAMPLE SELLER STREET City SELLER CITY State CALIFORNIA ∨ Zip 90000 DELL

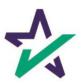

#### Borrowers & Sellers Tab

RED text, shown below, indicates that the information entered does not match what is in the system.

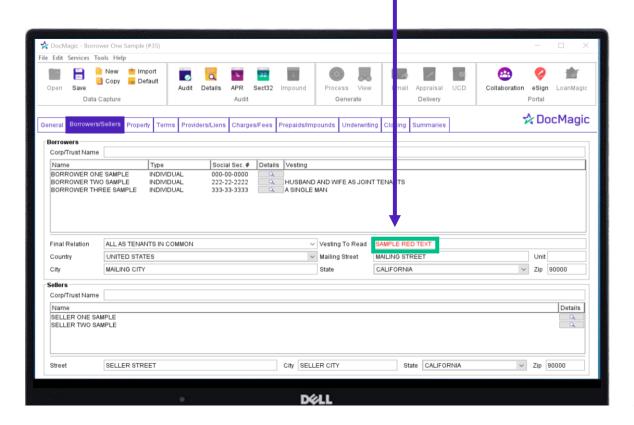

#### To correct this:

- Highlight the words in RED and click Delete.
- 2. Click out of the field and then back in the field.
- The updated information will appear.

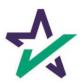

### Property Tab

DocMagic Online will apply appropriate state-specific documents for the package, once the subject property state is entered. Select Property Type here.

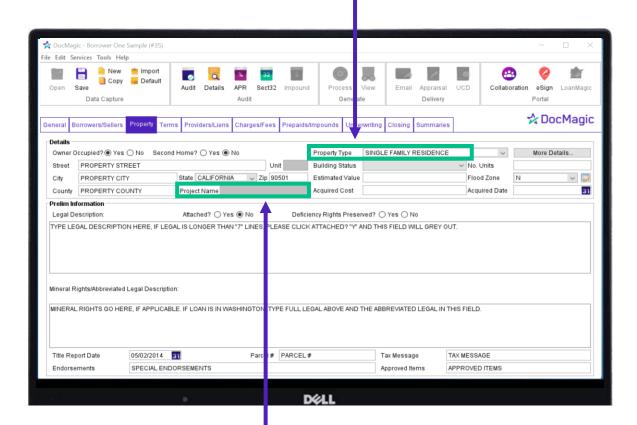

By putting in the correct State, Property Type, and Project Name (here), the correct rider is added to the document package.

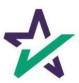

### Property Tab

Enter the Legal Description here.

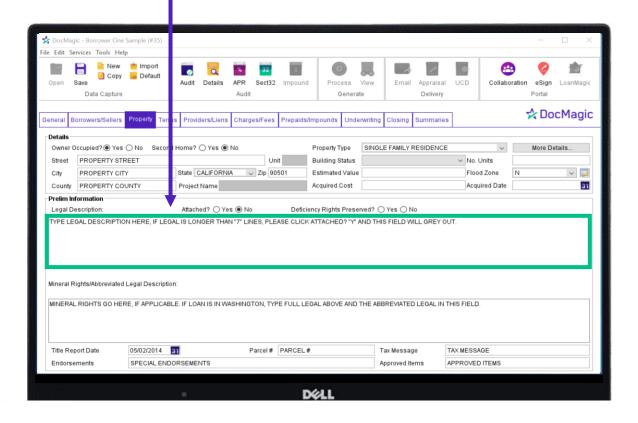

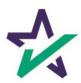

### Property Tab

If your legal description is longer than seven lines, select Yes next to Attached.

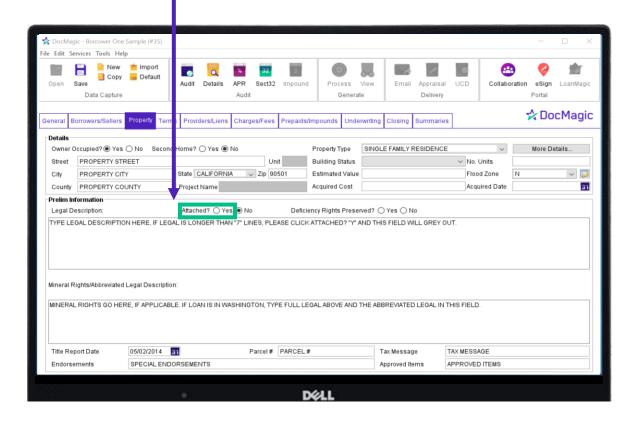

This will allow you to create a separate page for an extended description if needed.

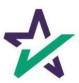

### Property Tab

As a reminder, you can always click on the inside of a field if you're unsure of what's needed.

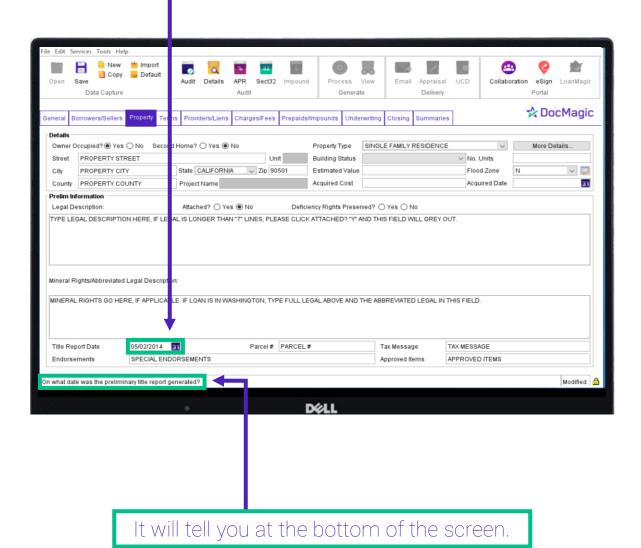

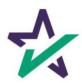

#### Terms Tab

The Terms tab gives you a first glimpse of the loan.

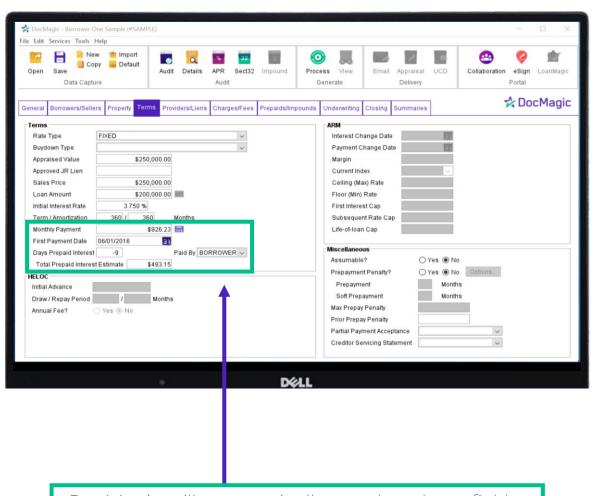

DocMagic will automatically populate these fields.

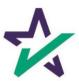

#### Terms Tab

If you change any parameters that could affect the Days Prepaid Interest, DocMagic Online can automatically calculate the new value of the field.

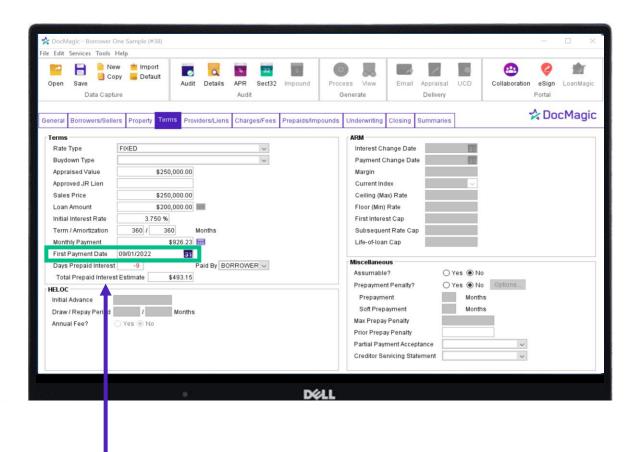

For this example, we are changing the First Payment Date.

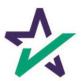

#### Terms Tab

Select the Days Prepaid Interest field and hit backspace or delete on the keyboard to clear the value.

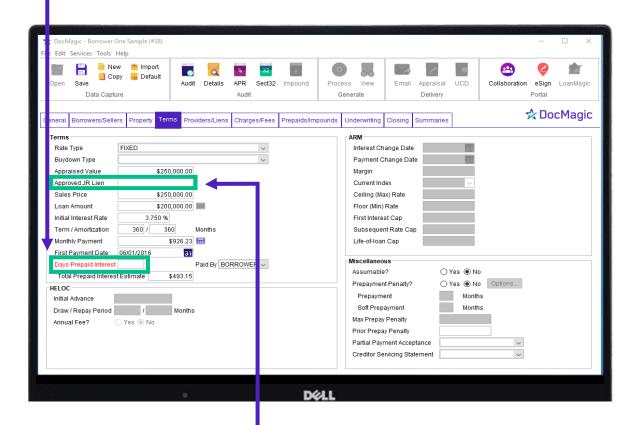

Click on any empty field (ex. Approved JR Lien).

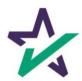

### Terms Tab

Click on Days Prepaid Interest again. The updated and corrected value should populate automatically.

|    |                                          | 1000                     | 100              | 40          |                |           | 100                |                   |                              |             | -         |          | -             |             |           |  |
|----|------------------------------------------|--------------------------|------------------|-------------|----------------|-----------|--------------------|-------------------|------------------------------|-------------|-----------|----------|---------------|-------------|-----------|--|
| Г. | DocM                                     | agis - Porrow            | er One Sample (f | +20)        |                |           |                    |                   |                              | 0.00        |           |          |               |             |           |  |
|    |                                          |                          |                  |             |                |           |                    |                   |                              |             |           |          | L ^           |             |           |  |
| H  | Edit                                     | Edit Services Tools Help |                  |             |                |           |                    |                   |                              |             |           |          |               |             |           |  |
|    | à                                        |                          | New 📺 Imp        |             |                | %         | 32 S               | (6)               |                              | 1           | 1         | 0        | <u> </u>      |             | 婚         |  |
|    | Open                                     | Save                     | Copy 📙 Defa      |             | dit Details    | APR Se    | ct32 Impound       | Proce             | ss View                      | Email       | Appraisal | UCD      | Collaboration | eSign       | LoanMagic |  |
|    | Data Captu                               |                          | pture            |             |                | Audit     |                    | G                 | enerate                      |             | Delivery  |          |               | Portal      |           |  |
|    | radis                                    |                          |                  |             |                |           |                    | Delivery 1 of tal |                              |             |           |          |               |             |           |  |
| d  | eneral                                   | Borrowers/S              | ellers Property  | Terms P     | roviders/Liens | Charges/F | ees Prepaids/In    | npounds           | Underwriting                 | Closing     | Summaries |          |               | <b>☆</b> Do | cMagic    |  |
|    | Terms                                    |                          | '                |             |                | •         |                    |                   | ARM                          |             |           |          |               |             |           |  |
|    | Rate Type FIXED V                        |                          |                  |             |                |           |                    |                   | Interest Ch                  | ange Date   |           | 27       |               |             |           |  |
|    | Buydown Type                             |                          |                  |             |                |           |                    |                   | Payment Change Date          |             |           |          |               |             |           |  |
|    |                                          | ised Value               |                  | \$250,000.0 | n              |           |                    |                   | Margin                       |             | -         | (30)     |               |             |           |  |
|    |                                          | ved JR Lien              |                  | *****       | i              |           |                    |                   | Current Inc                  | iex         |           |          |               |             |           |  |
|    |                                          | Sales Price \$250,000.00 |                  |             |                |           | Ceiling (Max) Rate |                   |                              |             |           |          |               |             |           |  |
|    | Loan Amount                              |                          |                  | \$200,000.0 | =              |           |                    |                   | Floor (Min) Rate             |             |           |          |               |             |           |  |
|    | Initial Interest Rate                    |                          | 3.7              | 50 %        |                |           |                    |                   | First Intere                 |             |           |          |               |             |           |  |
|    | Term / Amortization                      |                          |                  | 360         | Months         |           |                    |                   | Subseque                     |             | 0         |          |               |             |           |  |
| I۷ | Monthly Payment                          |                          |                  | \$926.2     | 3 🔚            |           |                    |                   | Life-of-loar                 |             |           |          |               |             |           |  |
| П, | First Payment Date                       |                          | 09/01/2022       | 3           | 1              |           |                    |                   |                              |             |           |          |               |             |           |  |
|    | Days Prepaid Interest                    |                          | est 30           |             | Paid By BOI    | RROWER    |                    |                   | Miscellaneo                  | us          |           |          |               |             |           |  |
|    | Total Prepaid Interest Estimate \$493.15 |                          |                  |             |                | Assumable | ?                  | _                 | res   No                     |             |           |          |               |             |           |  |
|    | HELOC                                    |                          |                  |             |                |           |                    |                   | Prepaymer                    | nt Penalty? | 01        | res   No | Options       |             |           |  |
|    | Initial Advance                          |                          |                  |             |                |           |                    | Prepayment Months |                              |             |           |          |               |             |           |  |
|    | Draw / Repay Period / Months             |                          |                  |             |                |           |                    |                   | Soft Prepayment Months       |             |           |          |               |             |           |  |
|    | Annual Fee?                              |                          |                  |             |                |           |                    |                   | Max Prepay Penalty           |             |           |          |               |             |           |  |
|    |                                          |                          |                  |             |                |           |                    |                   | Prior Prepay Penalty         |             |           |          |               |             |           |  |
|    |                                          |                          |                  |             |                |           |                    |                   | Partial Payment Acceptance   |             |           |          |               |             |           |  |
|    |                                          |                          |                  |             |                |           |                    |                   | Creditor Servicing Statement |             |           |          |               |             |           |  |
| L  |                                          |                          |                  |             |                |           |                    |                   |                              |             |           |          |               |             |           |  |
|    |                                          |                          |                  |             |                |           |                    |                   |                              |             |           |          |               |             |           |  |
|    |                                          |                          |                  |             | Y.             |           | D                  | ELL               |                              |             |           |          |               |             |           |  |

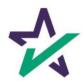

#### Terms Tab

A similar function can calculate Monthly Payments. For this example, the Initial Interest Rate has been increased.

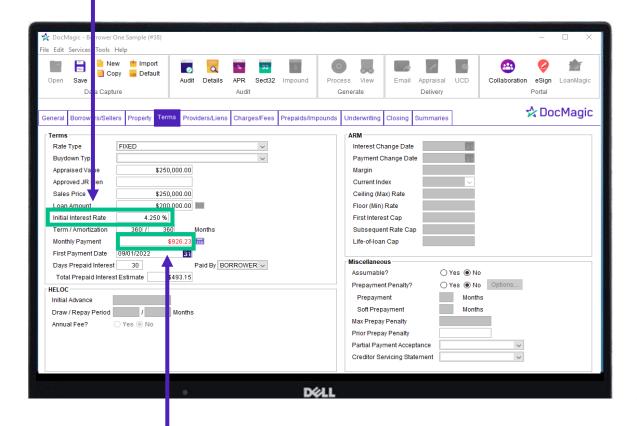

Notice how the Monthly Payment is now red. This change occurs after another field is selected after the Interest Rate value gets changed.

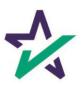

#### Terms Tab

Click on the calculator and the new value will populate.

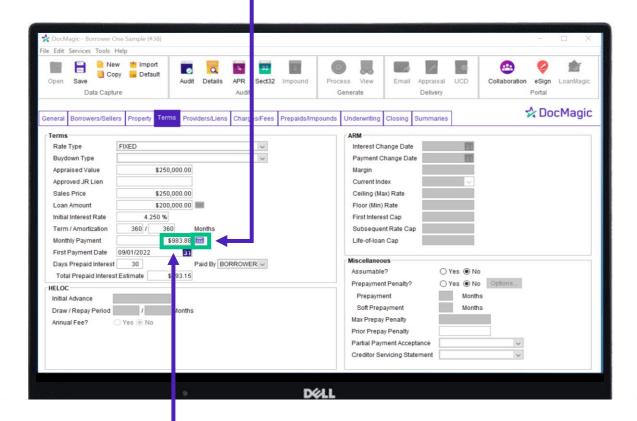

Notice how the value is no longer red.

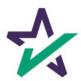

#### Terms Tab

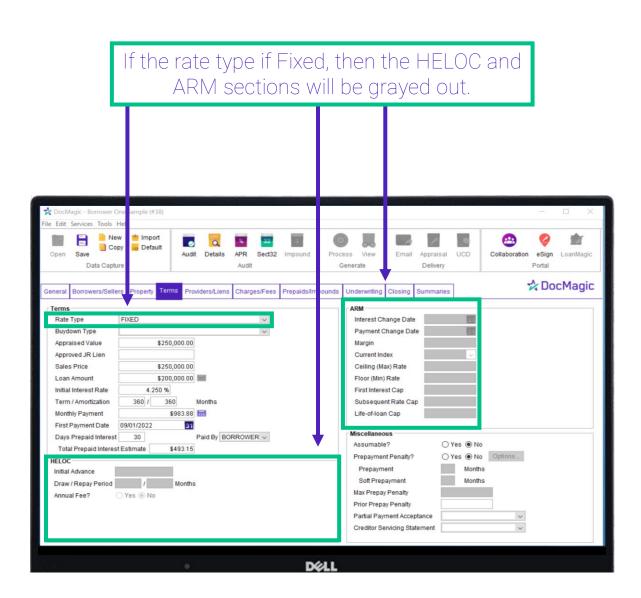

DocMagic will automatically populate these fields.

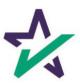

#### Terms Tab

If an Adjustable-Rate Type is selected, you will be able to enter data into the ARM fields. Edit Services Tools H New New import import Copy Default Details Sect32 Impound Process View Appraisal UCD Collaboration eSign LoanMagic Portal Data Captu Delivery ☆ DocMagic Providers/Liens Charges/Fees Prepaids/Impounds Underwriting Property Terms General Borrowers/Seller Interest Change Date Rate Type 31 Payment Change Date 31 Appraised Value \$250,000.00 Margin Approved JR Lien Current Index \$250,000.00 Ceiling (Max) Rate Loan Amount \$200,000.00 Floor (Min) Rate Initial Interest Rate First Interest Cap 4.250 % Term / Amortization Subsequent Rate Cap Monthly Payment \$983.88 Life-of-loan Cap First Payment Date 31 09/01/2022 Paid By BORROWER V Days Prepaid Interest 30 Assumable? O Yes 
No Total Prepaid Interest Estimate \$493.15 O Yes 
No Options Prepayment Penalty? HEL OC Prepayment Months Initial Advance Months Draw / Repay Period / Months Max Prepay Penalty Annual Fee? Yes No Prior Prepay Penalty Creditor Servicing Statement

Fields will be red at first, because the information entered is for a Fixed Rate Loan – the default in DocMagic Online. The Red will go away once the appropriate fields are updated.

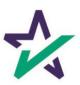

#### Providers & Liens Tab

There are two required providers that are part of this transaction:

- 1. The Loan Originator for the Company
- 2. The Loan Originator for the Loan Officer

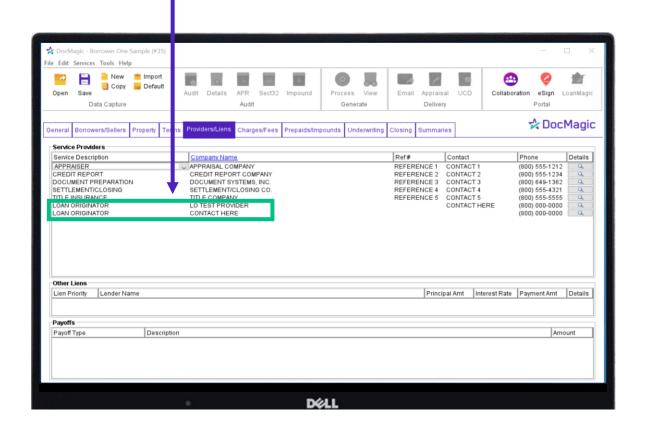

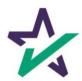

#### Providers & Liens Tab

By clicking on the magnifying glass, you can fill out additional details including the NMLS number.

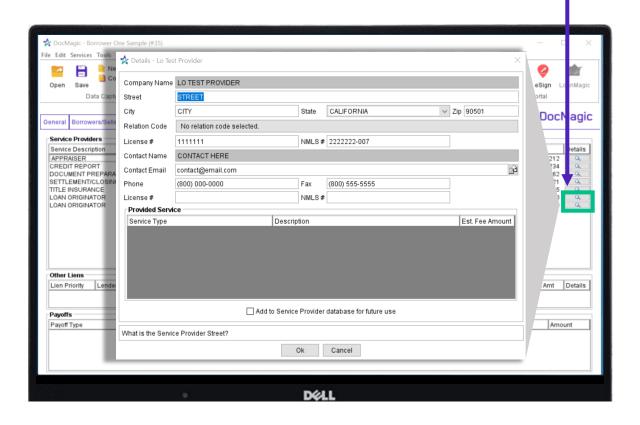

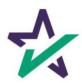

#### Providers & Liens Tab

In the Other Liens section, you have the option of adding first, second, and third liens. Click to add.

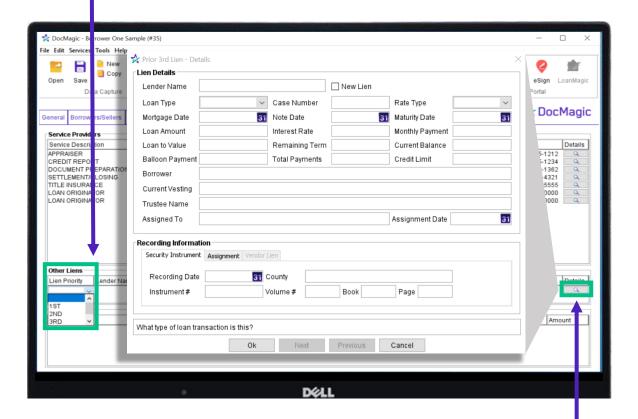

After selecting your lien priority, click on the magnifying glass in the bottom right to add details.

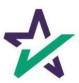

#### Providers & Liens Tab

You can enter in Payoffs towards the bottom of the page. Be sure to select a payoff type, write a description, and specify an amount. Click to add.

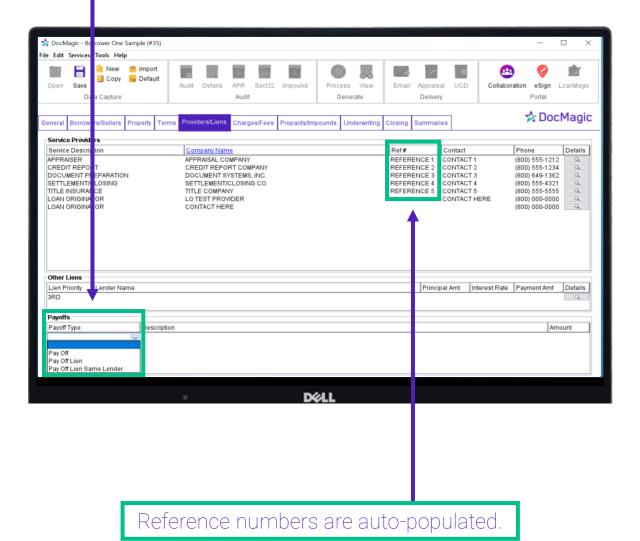

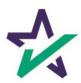

### Charges & Fees Tab

In the TRID section, when you click on the drop down, you can select the appropriate category from the pop-up box.

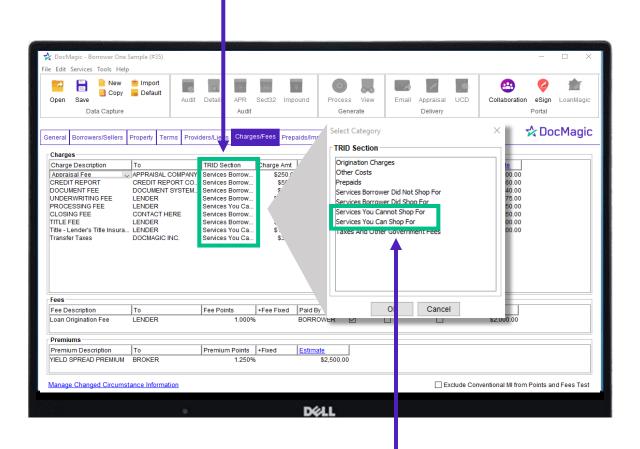

Identify if the charge is categorized as "Services You Cannot Shop For" or "Services You Can Shop For".

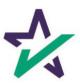

### Charges & Fees Tab

These charges in the Charges Amt column are estimates during the initial disclosure stage and what are referenced in the Loan Estimate.

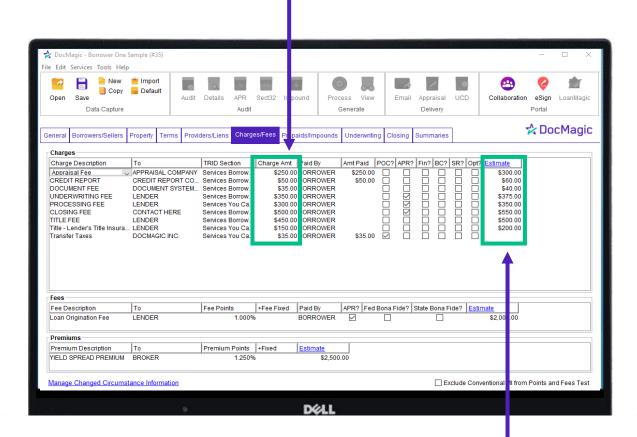

Throughout this process, the amounts in the loan estimate move to the closing section, and the items from the loan estimate are moved to the Estimate column. Now the charge amount column become the items that show up on the closing disclosure.

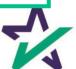

### Charges & Fees Tab

Paid By indicates who will be paying the Charge. You have several options that appear when you click on the space.

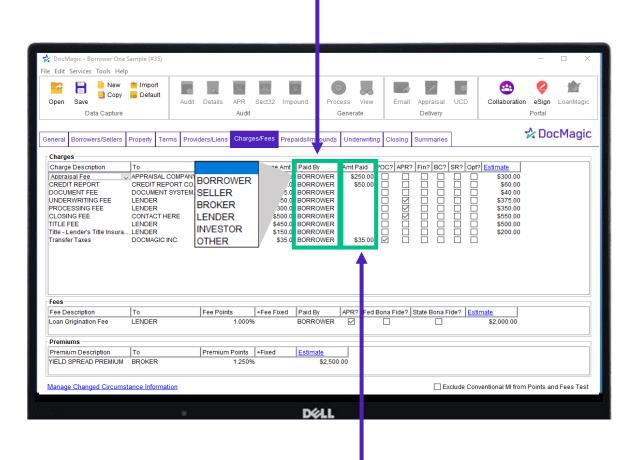

Amount Paid column is for items paid outside of closing. Select the dollar amount (TBD).

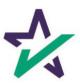

### Charges & Fees Tab

- POC (Paid Outside of Closing): Radio boxes are checked here for items that will be paid out of closing.
- APR (Annual Percentage Yield): Radio boxes are checked meaning that these amounts will affect the APR.

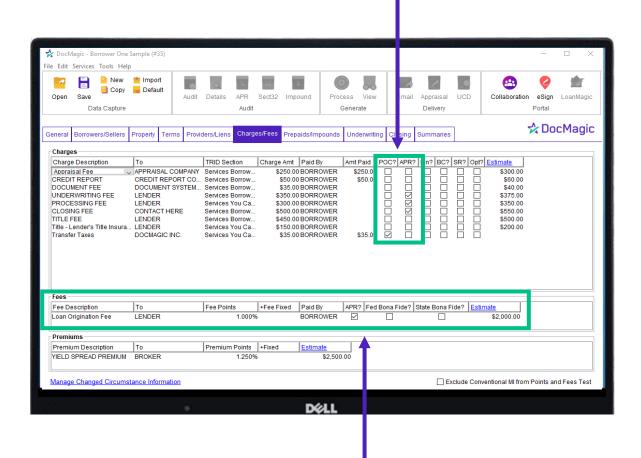

Loan Origination Fee: This is 1 point of the total loan amount

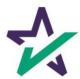

### Impounds Tab

Click here to add an Impound. A window will appear where you can select the type.

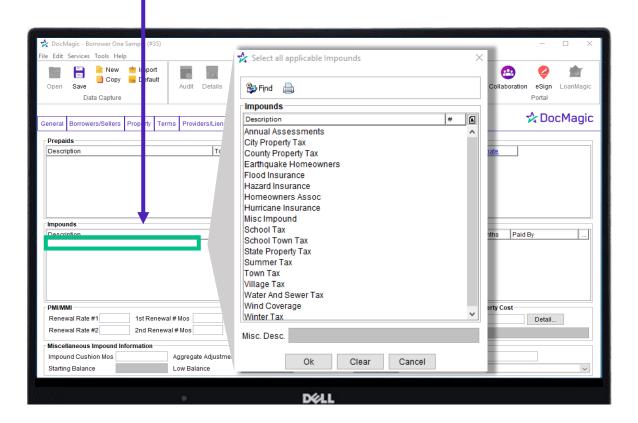

This typically incudes insurance and property taxes.

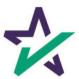

### Impounds Tab

Enter who the Impound will be paid to.

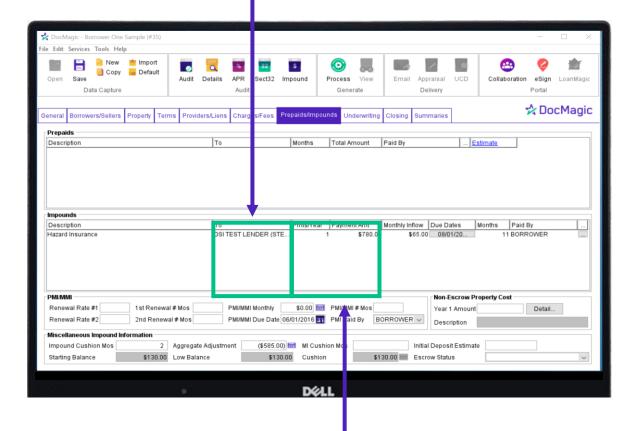

Enter the number of payments to be made per year, and the amount of each.

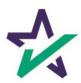

### Impounds Tab

The due date will be on or after the first payment date.

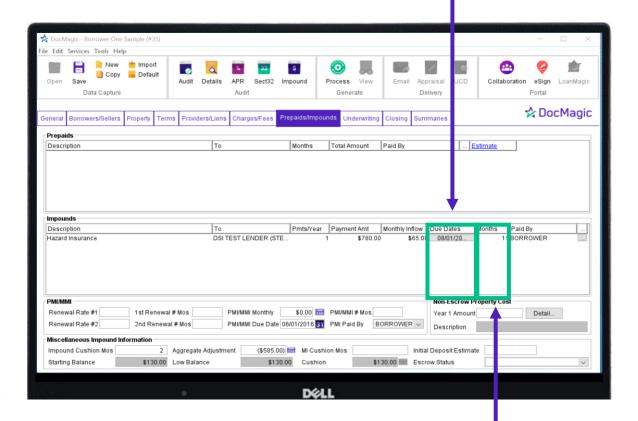

The number of months is automatically calculated for you. These are the number of months collected to begin the escrow account.

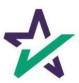

### Impounds Tab

Select who you will be paying this impound to. Click on the blank space and select an option.

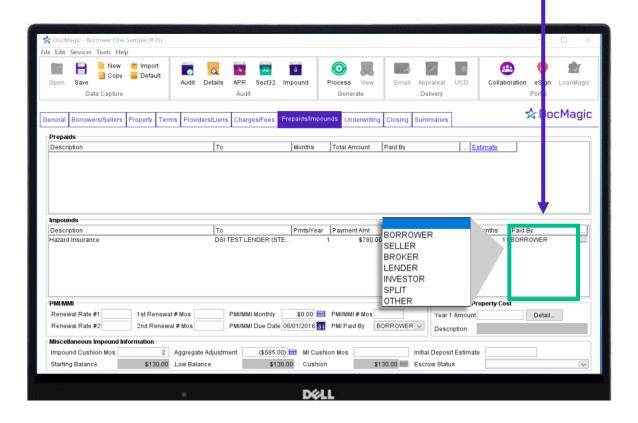

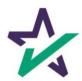

### Impounds Tab

If you want to calculate PMI or MMI, enter information here.

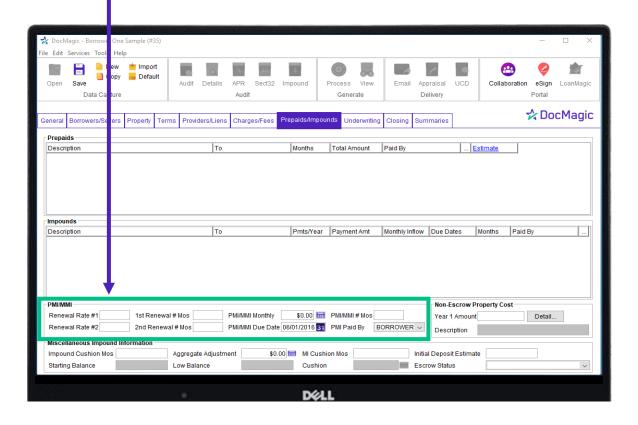

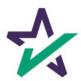

### Impounds Tab

Input the number of Impound Cushion Months.

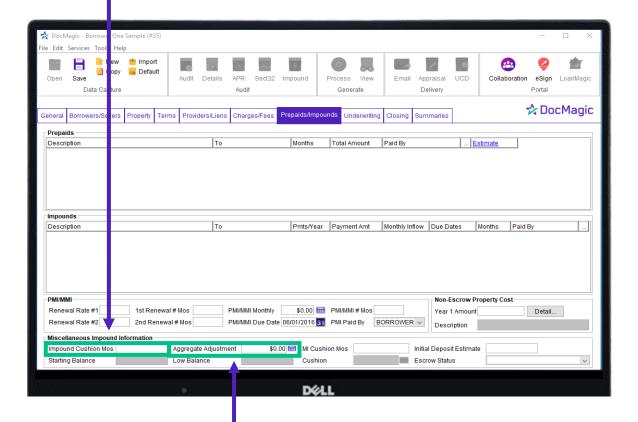

Click the calculator icon and the Aggregate Adjustment will auto-populated

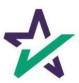

### Impounds Tab

Select the Impound button and a complete account analysis will populate.

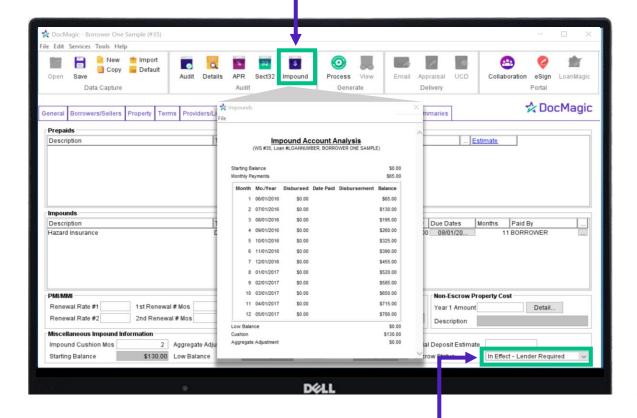

Escrow Status is set in the bottom right corner. Select "In Effect – Lender Required".

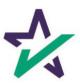

### **Underwriting Tab**

In the QM Type Field, Select "General".

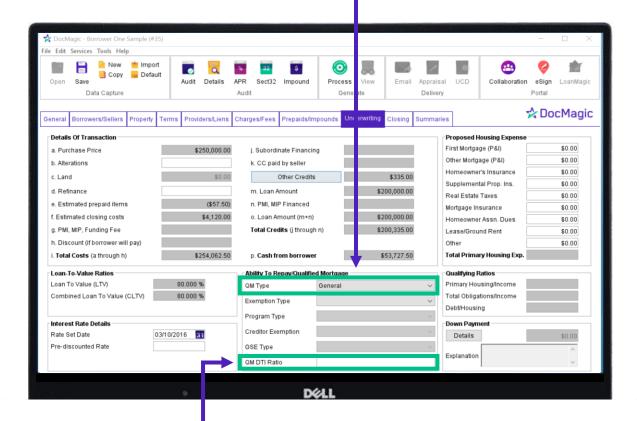

In the QM Data Ratio, enter in the correct percentage.

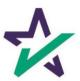

### **Underwriting Tab**

If necessary, you can click this Other Credits button to open another window where you may enter additional purchase credits.

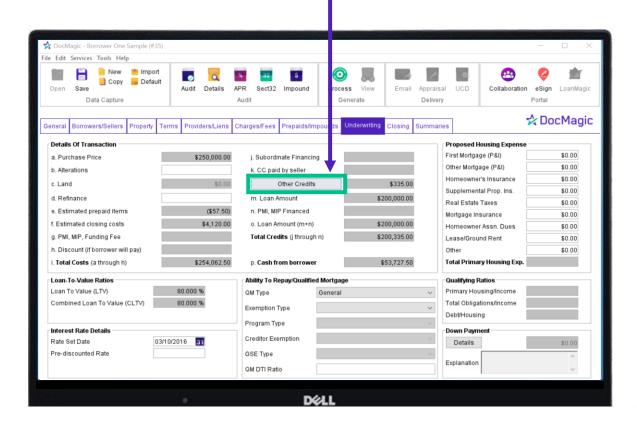

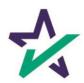

### **Underwriting Tab**

Select the Type, the Source, and enter an Amount for each additional purchase credit here.

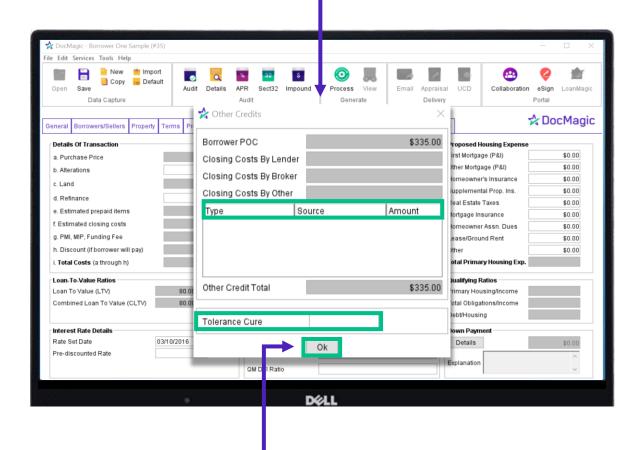

You would also enter the tolerance here. Click OK once completed.

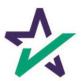

### Closing Tab

Select the Closing County and indicate who the loan proceeds will go to.

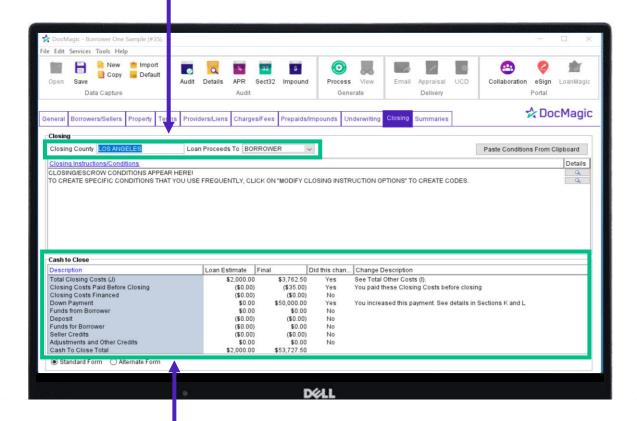

Cash to Close contains the final loan amounts that will appear on the closing disclosure. For more information on how this is calculated, consult our DocMagic Online Hacks supplementary guidebook – found on our <u>Product Training Page</u>.

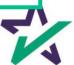

### Closing Tab

Select the type of form that is applicable to the loan:

- A Standard Form is used for purchases.
- An Alternate Form is used for refinances.

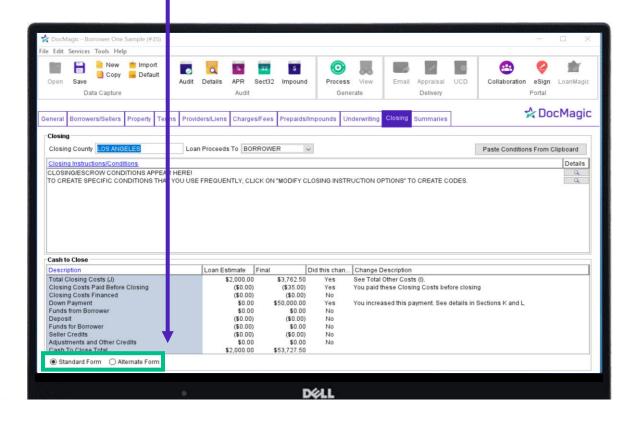

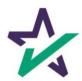

#### Summaries Tab

The information on this page is for your review. If there are no issues, you may move onto the next step – running an audit.

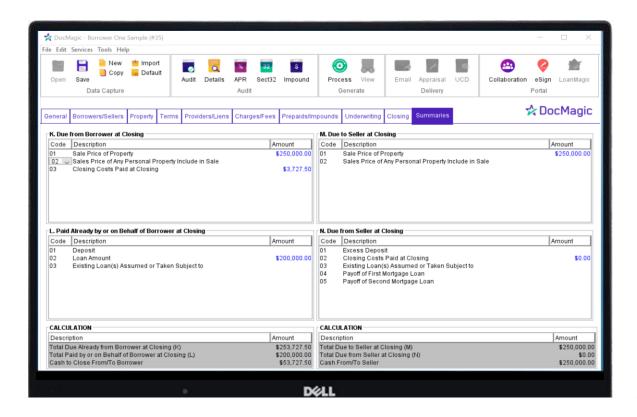

The Process button may be greyed out if you have not run an audit yet.

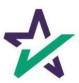

### Auditing

Click this button to Audit the worksheet. A separate data validation window will appear.

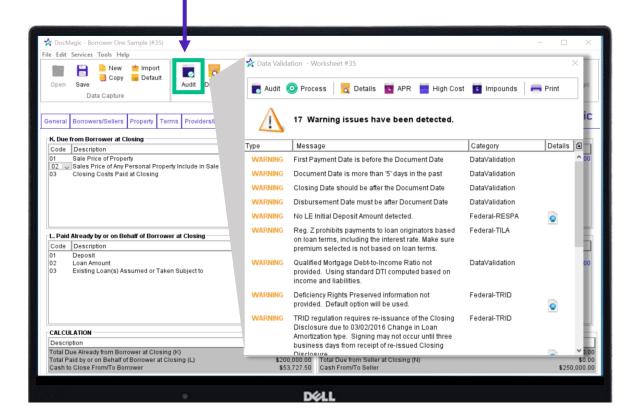

Audits can be customized by reaching out to Customer Service.

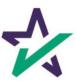

### Auditing

Two types of issues can appear on the Data Validation window – Warnings and Fatals.

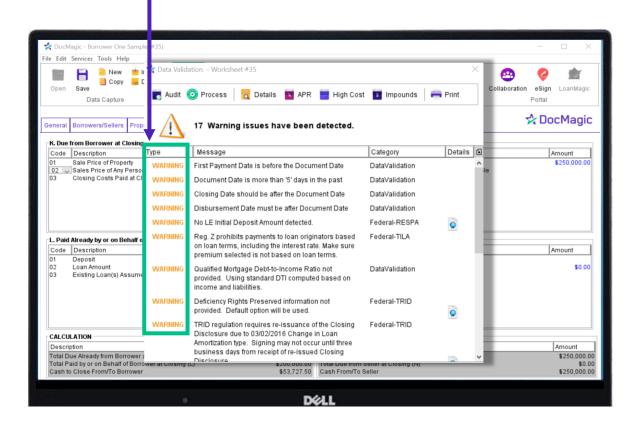

Note: You may proceed with a Warning but you cannot proceed with a Fatal. A Fatal is a hard stop. A fatal error likely means that something would be out of compliance if the package was produced – so the system won't let you do it.

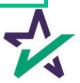

### Auditing

The Category column will show exactly where the Warnings and Fatals appear.

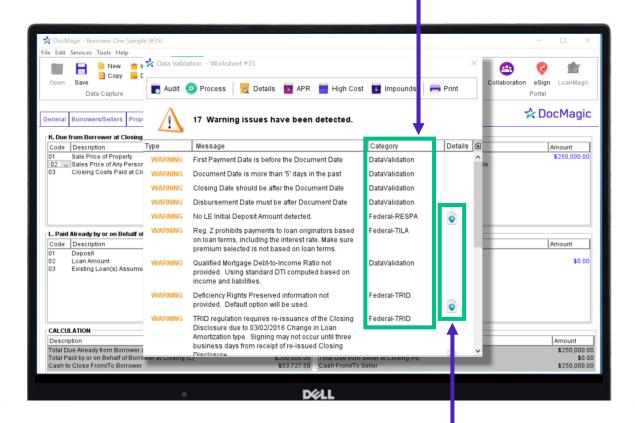

Clicking on the globe icon next an issue will take you to the specific DocMagic compliance website page where additional information related to the issue can be found.

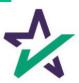

### Loan Detail Report

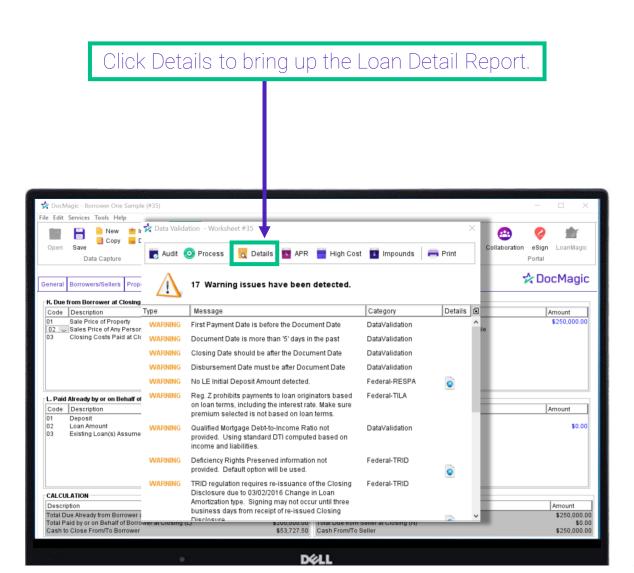

This report provides information to ensure that each transaction is compliant with the appropriate laws, regulations, and lender requirements.

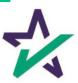

### Loan Detail Report

Transaction Details: Displays the loan data entered in the worksheet, data which needs to be validated

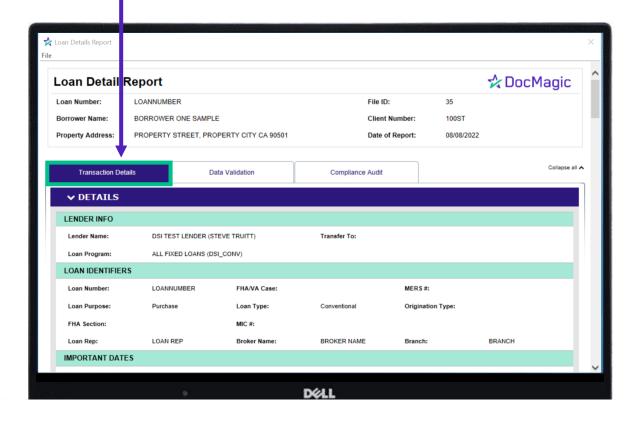

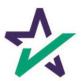

### Loan Detail Report

Data Validation: This section provides analysis of the data found in the Transaction Details tab. It contains warning messages and summaries.

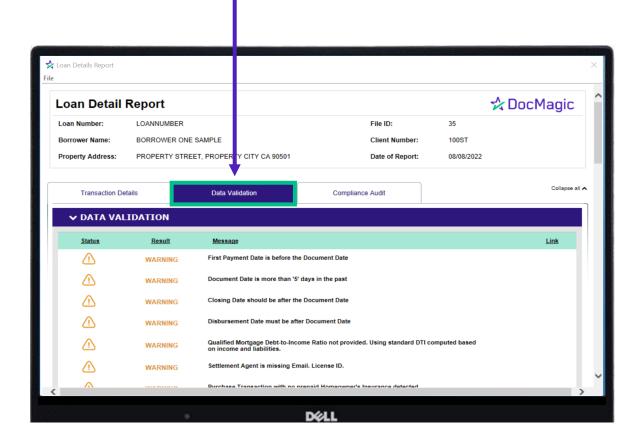

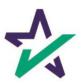

### Loan Detail Report

Compliance Audit: Starts with a Compliance Summary at the top followed by a status breakdown of individual audits

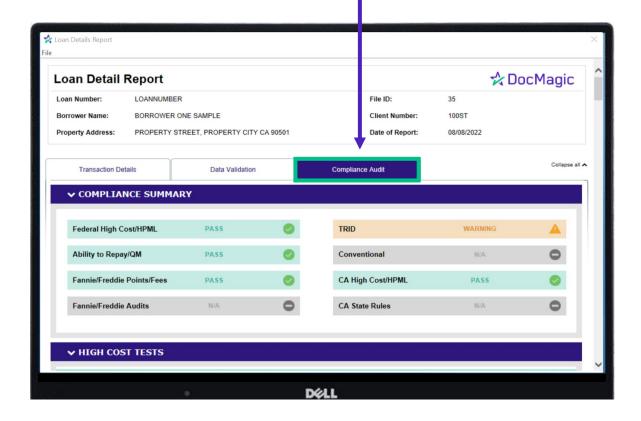

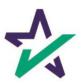

### **Document Processing**

After reviewing the Loan Detail Report, click process. The Document Processing Options window will appear.

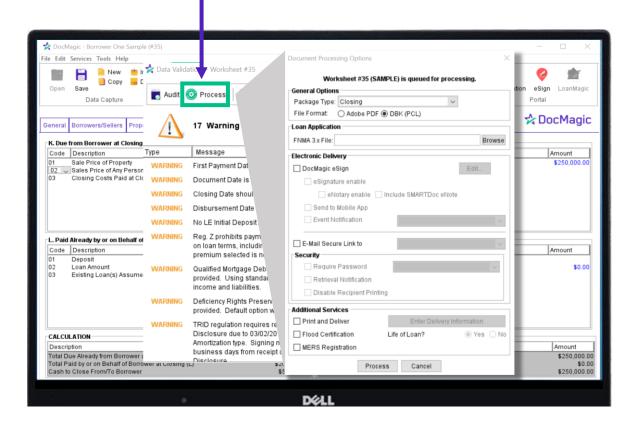

Sometimes, the Process button will be greyed out until you run an Audit.

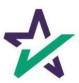

### **Document Processing**

Select your document package type from the dropdown here and choose a file format.

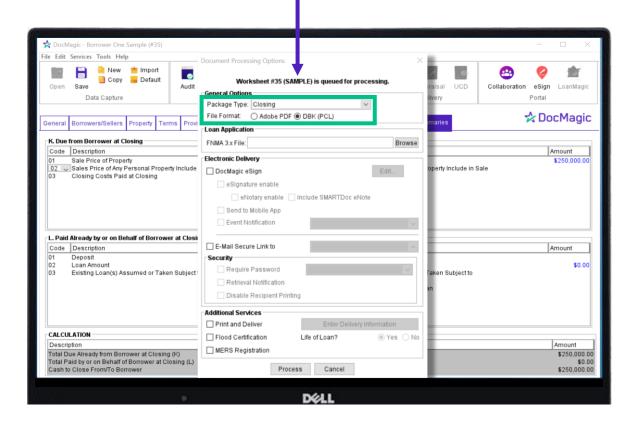

DBK is a file format that can be viewed and modified with our proprietary software, DocMaster. Click <u>here</u> for a tutorial.

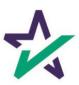

### **Document Processing**

If you want to utilize our eSigning experience, check DocMagic eSign and eSignature enable.

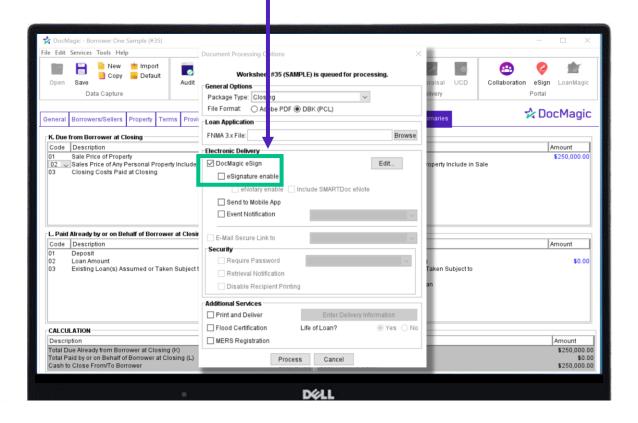

All borrowers must have a valid email and social security number entered for this feature.

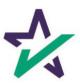

### **Document Processing**

When you select eSignature enable, you will have the option to enable eNotary and eNote for closing packages.

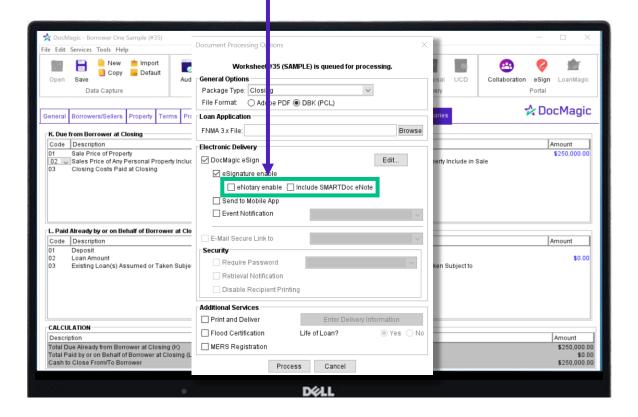

Check these boxes based on what hybrid model you are using, or Total eClose if applicable. Not sure what this means? Please visit our <u>Product Training Page</u>.

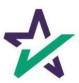

### **Document Processing**

If you select "eNotary enable" in a state that is NOT DocMagic RON certified, you may get a fatal error that will not allow you to process the document set. Please visit this page to see if your state is DocMagic RON certified.

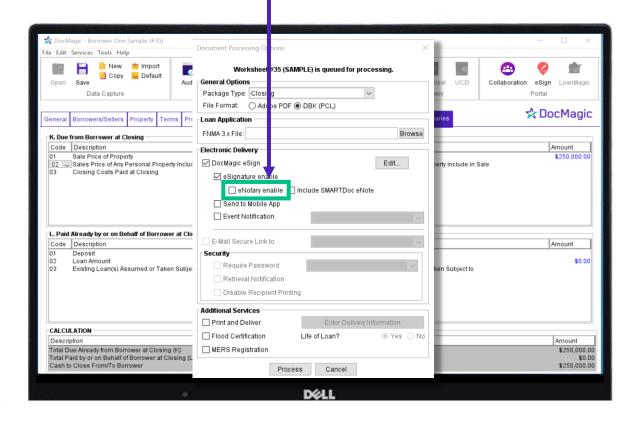

You may contact customer service to downgrade this fatal into a warning. This will allow you to process document packages with "eNotary enable" selected in non-DocMagic RON states.

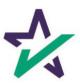

### **Document Processing**

You also have the option to securely email the file.

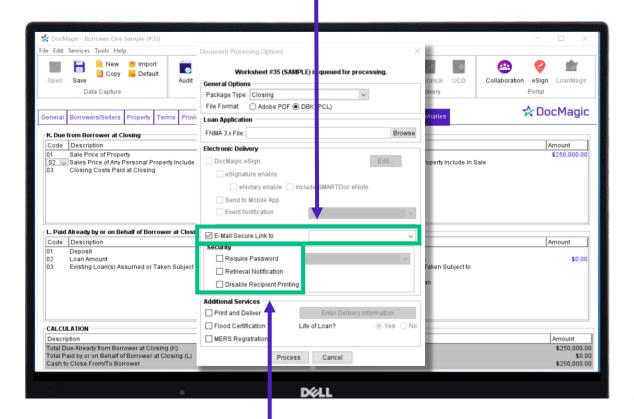

When you check the e-mail box, you'll be able to select these security options.

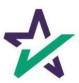

### **Document Processing**

There are additional services at the bottom that you can choose from.

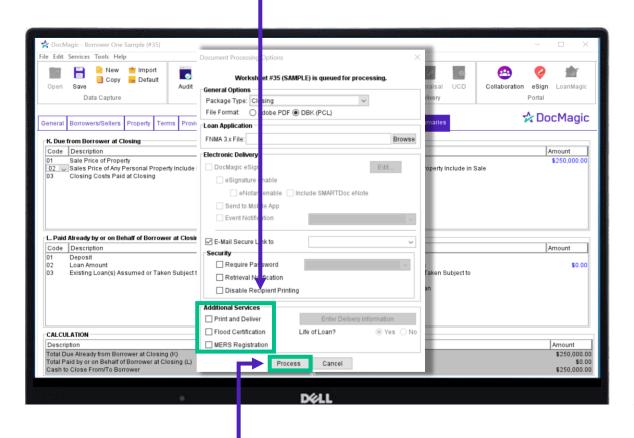

Click Process when done.

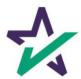

### **Document Processing**

You'll see this completion message if your process request is successful.

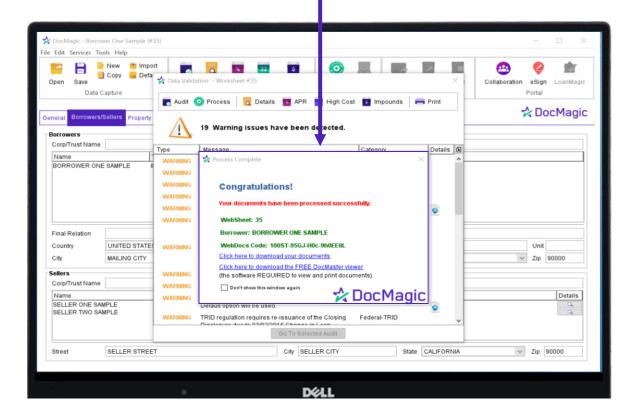

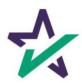

#### Forms List

If you want to print or send one form from your loan package, you can do so by going to Services and clicking on Forms...

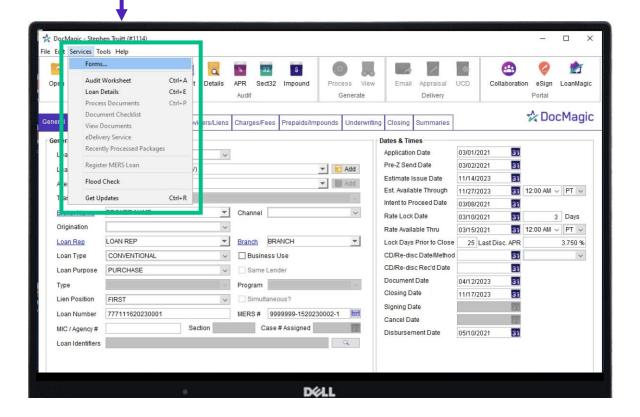

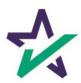

#### Forms List

This window will pop up, listing the forms that are a part of that loan program.

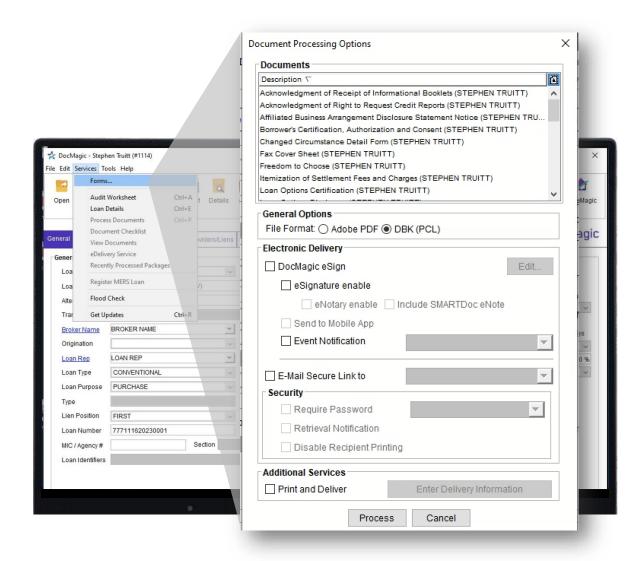

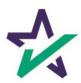

#### Forms List

Choose the form you want, highlight it and then choose how you want to deliver it. **Document Processing Options** Documents Description 7 Notice of Intent to Proceed with Loan Application (STEPHEN TRUITT) Notice of Servicing Transfer (STEPHEN TRUITT) Notification of Sale, Transfer or Assignment of Your Mortgage Loan (STEPHE... Option to Escrow for Outstanding Loans (STEPHEN TRUITT) Privacy Form - No Opt Out (STEPHEN TRUITT) Privacy Form - Opt Out (STEPHEN TRUITT) DocMagic - Stephen Truitt (#1114) Request for Appraisal (STEPHEN TRUITT) File Edit Services Tools Help Request for Title Commitment (STEPHEN TRUITT) Request for Verification of Deposit (STEPHEN TRUITT) Audit Worksheet anMagic Open General Options Process Documents File Format: 
Adobe PDF 
DBK (PCL) Magic General View Documents **Electronic Delivery** eDelivery Service ✓ DocMagic eSign Edit... Recently Processed Packages Loa eSignature enable Register MERS Loan Loa Flood Check ■ eNotary enable ■ Include SMARTDoc eNote PT v Get Updates Send to Mobile App BROKER NAME Event Notification Origination PT v LOAN REP Loan Rep E-Mail Secure Link to CONVENTIONAL Loan Type PURCHASE ecurity Loan Purpose Require Password Lien Position FIRST Retrieval Notification Loan Number 777111620230001 Disable Recipient Printing Section Loan Identifiers ditional Services Print and Deliver Enter Delivery Information Process Cancel

You can choose any form of hybrid to deliver.
Then click process, and it will be delivered.

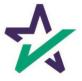